# Chapter 9. Using Barcode Reader

- 9.1 Setting Barcode Reader
- 9.2 Scanning and Reading Barcode labels

# H-19 Chapter 9. Using Barcode Reader

In the top of your device, a barcode reader is built in. Depending on your model this is either a 1D laser scanner or an optical 2D scanner. With this device various types of barcodes are decoded into readable information such as letters and numbers. Settings of this barcode reader can be changed to fit your specific requests.

#### 9.1 Setting Barcode Reader

#### **Changing Options in Barcode Reader**

The barcode reader is set to be disabled by default, please remember to activate it before scanning.

- 1. Tap 灯 > Settings > System tab > Barcode settings > Options tab.
- 2. Check the check box of **Barcode reader** or/and **Keyboard hook**.

| 🏄 BarcodeScanner 🛛 🐺 🎝 📢 ok        |                |  |  |  |  |
|------------------------------------|----------------|--|--|--|--|
| Opticon barcode r                  | eader          |  |  |  |  |
| Barcode reader:                    | Keyboard hook: |  |  |  |  |
| Read Mode:<br>Single               | <b>•</b>       |  |  |  |  |
| Buzzer: Sound                      |                |  |  |  |  |
| \Windows\okbeep.wav                |                |  |  |  |  |
| Additional trigger key:            |                |  |  |  |  |
| Options Barcodes Menu codes Firmwa |                |  |  |  |  |

When Keyboard hook is enabled, data is received as key message; when Keyboard hook is disabled, data is stored in the memory buffer temporarily. To retrieve the data, use specific software development kit (SDK) and compatible Windows application program interfaces (APIs). You can download the SDK from http://www.opticon.com.

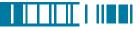

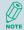

Keyboard hook can convert received characters to keyboard messages; therefore, you can read barcode in applications such as Notes, Tasks, Excel Mobile and Word Mobile as long as you enable the keyboard hook.

3. In **Read Mode**, tap the upward/downward arrow to toggle between **Multiple** and **Single**. Multiple read mode enables reading of multiple barcodes within a specified time after one time triggering, while being in single read mode needs the reader to be triggered again to read another label.

4. In Buzzer, check the checkbox of Goodread sound. It enables the function of playing a sound effect after a barcode has been decoded successfully. You can change the sound effect by tapping the upward/downward arrow and play the sound effect you choose by tapping the Sound button on the screen.

| Seconde reader         Barcode reader:         Erabled         Erabled         Read Mode:         Single         Single         Ørecode reader:         Sound         Windows/okbeep.wav         Additional trigger key:         None         Ørecode Scanner         Ørecode Scanner         Ørecode reader:         Barcode reader:         Earcode reader:         Earcode reader:                                                                                                    |
|----------------------------------------------------------------------------------------------------|
| Barcode reader:<br>Barcode reader:<br>Enabled<br>Read Mode:<br>Single<br>Buzzer:<br>Single<br>Coderead sound<br>Windows\okbeep.wav<br>Additional trigger key:<br>None<br>Sound<br>Windows\okbeep.wav<br>Additional trigger key:<br>None<br>Coptions Barcodes Menu codes<br>Firmwa ()<br>Barcode reader:<br>Barcode reader:<br>Barcode reader:<br>Keyboard hook:                                                                                                    |
| Single       ↓         Buzzer:       ✓         ✓       Goodread sound         Windows\okbeep.wav       ↓         Additional trigger key:       ↓         None       ↓         Options       Barcode's Canner         Barcode reader:       Keyboard hook:                                                                                                    |
| Coptions Barcodes Canner  Coptions Barcodes Canner  Coptions Barcodes Canner  Coptions barcoder reader:  Barcode reader:  Keyboard hook:  Coptions barcoder Canner  Coptions Comparison Canner  Coptions Comparison Canner  Comparison Canner  Comparison Canner |
| Additional trigger key:<br>None  Options Barcodes Menu codes Firmwa  S Barcode Scanner  S Coption barcode reader: Barcode reader: Keyboard hook:                                                                                                    |
| None     →       Options     Barcodes       Image: Second Scanner     Image: Second Scanner       Options     barcode reader:       Barcode reader:     Keyboard hook:                                                                                                    |
| BarcodeScanner       □□□       ↓↓↓↓↓↓↓↓↓↓↓↓↓↓↓↓↓↓↓↓↓↓↓↓↓↓↓↓↓↓↓↓↓↓↓↓                                                                                                    |
| Opticon barcode reader<br>Barcode reader: Keyboard hook:                                                                                                    |
| Barcode reader: Keyboard hook:                                                                                                    |
|                                                                                                    |
|                                                                                                    |
| Read Mode:                                                                                                    |
| Single 🔹                                                                                                    |
| Buzzer:<br>Goodread sound Sound                                                                                                    |
| \Windows\okbeep.wav                                                                                                    |
| Additional trigger key:                                                                                                    |
| None 👻                                                                                                    |
|                                                                                                    |
| Options Barcodes Menu codes Firmwa                                                                                                    |

# H-19 Chapter 9. Using Barcode Reader

 In Additional trigger key, tap the upward/downward arrow to choose another access key for the reader. Otherwise you can set the additional trigger key to be none.

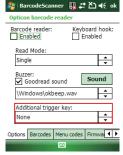

#### **Choosing Barcode Types**

Your device is capable of scanning and decoding various barcode types; to check what kind of barcode is readable and to assign specific barcode types to scan for, do as follows:

Tap *P* > Settings > System tab > Barcode settings > Barcodes tab.

2. Select specific barcode types or select all of them.

3. Tap ok .

# 🏄 BarcodeScanner 🔣 🗱 🏹 📢 ok

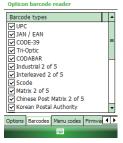

#### **Advanced Setting**

You can set specific configuration to your barcode reader by editing a list of codes in the menu codes file. The codes you enter will be stored in the menu code file and replace default settings. For descriptions of menu codes, refer to Universal Menu Book (you can download it from www. opticon.com). Please note that supported menu codes depend on the module type or the firmware version of your device.

#### Inputting Menu Codes from a File

You can input menu codes automatically from a file, please do as follow to access the file and configure the barcode reader.

- 1. Tap 🎝 > Settings > System tab > Barcode settings > Menu codes tab.
- 2. Tap .... to view available files in your device.

| 🐉 BarcodeScanner 🔣 🗱 🏹 📢 ok                                                                                                    | 🞥   BarcodeSc                          | anner 🏢       | * ¶ €            |                                                                       |
|----------------------------------------------------------------------------------------------------|----------------------------------------|---------------|------------------|-----------------------------------------------------------------------|
| Opticon barcode reader<br>Custom Settings: provide a file for user<br>to edit a list of menu codes to<br>configure the BCR module                                     | Open<br>Folder: All Fold<br>Type: Menu |               | Cancel bcr)      | <ul> <li>Tap Cancel if you want<br/>to stop the procedure.</li> </ul> |
| Update         Edit           \[My Documents\BCR\IntBCR.            The menu codes and their description can be found in the Universal Menu Book         Set Defaults | Name 🔺                                 | Folder<br>BCR | Date<br>7/5 9:45 |                                                                       |
| Options Barcodes Menu codes Firmwa                                                                                                    |                                        |               | Þ                |                                                                       |

# H-19

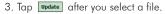

4. Tap **v**es to continue.

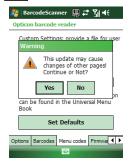

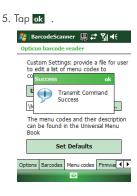

#### Editing Existent Menu Codes

You can input characters directly to edit an existent menu codes file.

 Ta *V* > Settings > System tab > Barcode settings > Menu codes tab.

2. Tap Edit

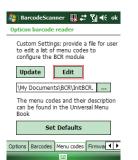

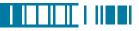

3. Input or delete menu codes.

|          | 🏄<br>RZ1 |     | ord M | obile | • | Щ | # <b>*</b> | <b>%</b> | ŧ  | ok |  |
|----------|----------|-----|-------|-------|---|---|------------|----------|----|----|--|
|          |          |     |       |       |   |   |            |          |    |    |  |
|          |          |     |       |       |   |   |            |          |    |    |  |
|          |          |     |       |       |   |   |            |          |    |    |  |
|          |          |     |       |       |   |   |            |          |    |    |  |
|          | B        | I   | U     | E     | Ē | 1 | 目目         | ŧΞ       | 律  |    |  |
|          |          | Vie | w     |       | 2 | 2 |            | Me       | nu |    |  |
| 4. Tap 🛛 | k        |     |       |       |   |   |            |          |    |    |  |

#### **Returning to Defaults**

You can cancel all personalized settings in the barcode reader.

- Tap *y* > Settings > System tab > Barcode settings > Menu codes tab.
- 2. Tap Set Defaults . Poption barcode reader Custom Settings: provide a file for user
  to edit a lat of menu codes to
  configure the BCR module Update Edit (My Documents)BCR(IntBCR. ... The menu codes and their description
  a be found in the Universal Menu
  Book Set Defaults Coptions Barcodes Menu codes
  Firmwa L

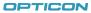

# H-19

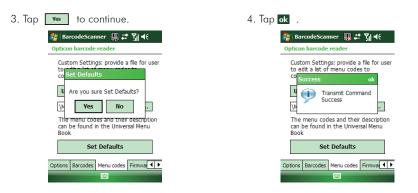

#### Firmware Update

#### How to update the firmware of your device

You can update the firmware of the barcode reader from an adapted file on your device or a Mini-SD card inserted to your device. Please connect your device with the AC adapter before updating the firmware.

1. Tap 🎝 > Settings > System tab > Barcode setting > Firmware Update tab.

2. Tap .... to view available files and select one of them.

| 🍂 BarcodeScanner 🔣 🚓 🏹 🕂 ok      | 🏂 BarcodeScanner 🛛 🔣 🗱 🏹 📢       |                                               |
|----------------------------------|----------------------------------|-----------------------------------------------|
| Opticon barcode reader           | Open                             | -                                             |
| Select Firmware File             | Folder: All Folders              | Tap Cancel if you want to stop the procedure. |
| Input Password                   | Name         Folder         Date |                                               |
| 0% 100%                          |                                  |                                               |
| Start ChangePWD                  |                                  |                                               |
| Status:                          |                                  |                                               |
| Menu codes Firmware Update About |                                  |                                               |

3. Tap the file you want to update the firmware from. The selected file will be showed on the screen then.

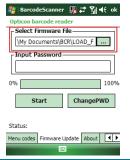

153 OPTICON

# H-19 Chapter 9. Using Barcode Reader

- Input the default password "1234567890AB" and tap start. You can then see current completed percentage of the update to be displayed on the screen.
- 5. Tap ok to complete the operation.

#### **Change Password**

You can change the default password of firmware update to another one.

- 1. Tap 灯 > Settings > System tab > Barcode setting > Firmware Update tab.

| opticon barcoac reader |   |
|------------------------|---|
| Select Firmware File   |   |
|                        |   |
| Input Password         |   |
|                        |   |
| 0% 1009                | 6 |
| Start ChangePWD        |   |
|                        |   |

| Status:    |                 |       |     |
|------------|-----------------|-------|-----|
| Menu codes | Firmware Update | About | • • |
|            |                 |       |     |

| 3. Input old password first. In <b>Password</b> |
|-------------------------------------------------|
| Information, input your new password            |
| in both of the boxes in sequence for            |
| double confirmation. Then tap 🛛 🛚 🛛 .           |

| 🐉 BarcodeScanner 🛄 🗱 🏹 🕂 ok          |
|--------------------------------------|
| Input Old Password                   |
| ******                               |
| Password Information                 |
| Input New Password                   |
| *********                            |
| Note:Input 6~12 characters, numerics |
| Confirm New Password                 |
| *****                                |
|                                      |
| OK CANCEL                            |
|                                      |

4. Tap ok to complete the procedure.

You can see more information about the barcode reader such as scanner version, please tap 🎝 > Settings > System tab > Barcode settings > About tab.

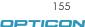

## 9.2 Scanning and Reading Barcode labels

Your device can scan and decode barcode labels depending on the scanner equipped with your device. If you prefer to read a barcode on your device right after scanning, open an application in which letters and numbers can be displayed before you activate the barcode reader.

- 1. Open an application, e.g. Notes, Tasks and Contacts, in which you want to display converted barcode information after scanning.
- 2. Do one of the following to enable barcode reader and keyboard hook:
  - Tap *P* > Settings > System tab > Barcode settings > Options tab. Then check the checkboxes of Barcode reader and Keyboard hook.
  - Tap III icon on the screen and tap in the dialog box to active barcode reader and keyboard hook directly.

| 背 BarcodeScanner            | · 🔛 📰 🎢 📢 ok          |  |  |  |  |  |
|-----------------------------|-----------------------|--|--|--|--|--|
| Onticon barcode rea         |                       |  |  |  |  |  |
| Barcode Scanner Information |                       |  |  |  |  |  |
| Barcode reader not Er       | nabled                |  |  |  |  |  |
| Enable parcode reade        | r                     |  |  |  |  |  |
| Enable keyboard hook        | :                     |  |  |  |  |  |
| Settings                    | Settings Hide         |  |  |  |  |  |
| Goodread sound Sound        |                       |  |  |  |  |  |
| \Windows\okbeep.wav         |                       |  |  |  |  |  |
| Additional trigger key:     |                       |  |  |  |  |  |
| None                        |                       |  |  |  |  |  |
| Options Barcodes Mer        | nu codes 🛛 Firmwa 🚺 🕨 |  |  |  |  |  |
|                             |                       |  |  |  |  |  |

- 3. Point the barcode reader to a barcode label and press the scan key (left scan key, right scan key or the assigned trigger key).
- 4. Adjust the distance between your device and the label, and make sure the light emitted from the scanner exceeds the width of the label.

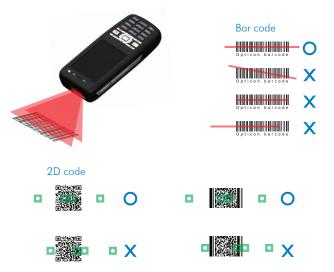

5. A Goodread Sound plays and the content of the barcode shows when the label is decoded successfully.

opticon

# H-19 Chapter 9. Using Barcode Reader

# Chapter 10. Other Applications

- 10.1 Backing up/Recovering
- 10.2 Managing Memory
- 10.3 Windows Live Messenger
- 10.4 Windows Media
- 10.5 Office Mobile
- 10.6 Phone Profile
- 10.7 Formatting Storage Card and DiskOnChip
- 10.8 Setting up GPS

# 10.1 Backing up/Recovering

It is advisable to make backups of your device data regularly in case important data is accidentally lost or damaged. You can restore your data from those backup copies as needed. Device data can be backed up to or be restored from DiskOnChip of your device or a compatible memory card.

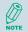

DiskOnChip is flash memory device which locates in an independent area of OS. DiskOnChip keeps the data even after a factory reset.

#### **Backing up Data**

- 1. Tap 🎝 > Programs > Backup Manager.
- 2. Tap the **Backup** button.

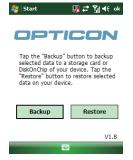

 Select the check box(es) of the item(s) that you want to backup.

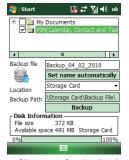

 Input a file name for the backup copy. To name it automatically, tap Set name automatically.

| Start                                                   | 🖥 Start 🔛 👯 🖬 📢 😽 o        |  |  |  |
|---------------------------------------------------------|----------------------------|--|--|--|
| PIM(Calendar, Contact and Tas                           |                            |  |  |  |
| •                                                       | III <b>•</b>               |  |  |  |
| Backup file                                             | Backup_04_02_2010          |  |  |  |
|                                                         | Set name automatically     |  |  |  |
| Location                                                | Storage Card 🔹             |  |  |  |
| Backup Path                                             | \Storage Card\Backup File\ |  |  |  |
|                                                         | Backup                     |  |  |  |
| Disk Information                                        |                            |  |  |  |
| File size 372 KB<br>Available space 491 MB Storage Card |                            |  |  |  |
| 0% 1009                                                 |                            |  |  |  |
|                                                         |                            |  |  |  |

5. Select a location for storing the backup copy: Storage Card or DiskOnChip.

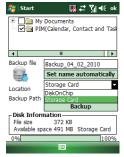

6. Tap the **Backup** Button.

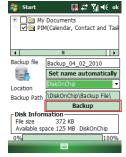

opticor

# H-19

#### 7. Tap **ok**

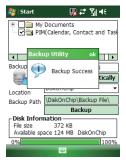

#### **Recovering Data**

- Tap *V* > Programs > Backup Manager.
- 2. Tap the **Restore** button.

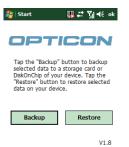

-----

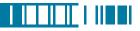

- 3. Do one of the following to select a file:
  - Tap 🍠 > Program > File Explorer > DiskOnChip/Storage Card > Backup File folder and select a file. Please note the Backup File may be located under DiskOnChip or Storage card. It depends on the backup path you had chosen.
  - Tap \_\_\_\_\_ on the screen to view available files. You can then select one of them. Please note that the selected backup file will be deleted once it has been restored to your device successfully.

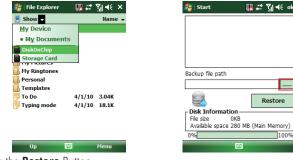

- 4. Tap the **Restore** Button.
- 5. Tap ok .

Only items that have already been backed up can be restored on your device.

Your device will be rebooted automatically after you restore Personal Information (Calendar, Contact and Task) on the device.

Installed applications will not be backed up.

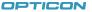

# H-19 Chapter 10. Other Applications

### 10.2 Managing Memory

#### **Checking Available Storage**

- 1. Tap 🍂 > Settings > System tab > Memory.
- In Main tab, you can see how much storage is available on the main memory of your device.
- To see how much storage is available on your storage cards, tap Storage Card tab.
- Use the drop-down menu to select your available storage cards and view their available memory.

#### **Closing a Running Program**

- 1. Tap 灯 > Programs > Task Manager.
- Select a program and tap End Task. Alternatively, tap Menu > End All Tasks to close all running programs.

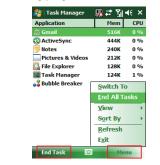

|   | 🚰 Settings       | 🔜 🐺 Yil 📢 ok     |
|---|------------------|------------------|
|   | Memory           |                  |
|   | Storage          | Program          |
|   | Total: 285.30 MB | Total: 106.80 MB |
|   | In use: 5.02 MB  | In use: 22.45 MB |
| ~ | Free: 280, 27 MB | Free: 84.35 MB   |

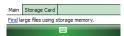

## 10.3 Windows Live Messenger

You can send instant messages with Windows Live Messenger.

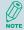

Your device must be connected to the Internet before you can start using Windows Live Messenger. To connect to the Internet, refer to "Chapter 7. Connecting to the Internet" for details.

#### Signing In/Out Windows Live Messenger

With Windows Live Messenger, you can send and receive instant messages from other Windows Live Messenger users.

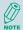

You must have a valid Microsoft .NET Passport or Hotmail account before you can sign in to Windows Live Messenger.

#### To sign in Windows Live Messenger

- 1. Tap 🍠 > Programs > Messenger.
- In Sign in as, select a condition which you want to show on your Windows Live Messenger. Then tap Sign in.

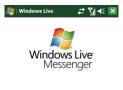

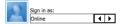

# H-19

#### 3. Tap Accept

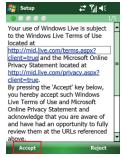

 Enter your e-mail and password and tap Next.

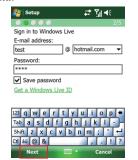

 Select whether to show Windows Live on the Today screen or not. Then tap Next.

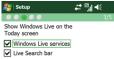

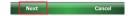

 Select what you want to sync on your device. Then tap Next.

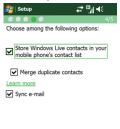

Next

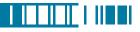

 System will sign in to Windows Live automatically while all procedures are done.

#### To sign out Windows Live Messenger

Tap Menu > Sign out.

#### Adding/Deleting a Windows Live Messenger Contact

- 1. Sign in Windows Live Messenger.
- 2. Do any of the following:
  - To add a contact, tap Menu > Add New Contact, and follow the onscreen instructions.
  - To delete a contact, tap and hold the contact name in the Windows Live contact list, then tap View contacts' info. Next, Tap Menu > Delete Contact.

#### Sending an Instant Message

- 1. Sign into Windows Live Messenger.
- Select the contact's name to whom you want to send a message to. Then tap Send IM.
- 3. Enter a message and tap Send.
- To close the dialog box of instant messages, tap Menu > End conversation.

#### H- 9 Chapter 10. Other Applications

#### Changing Windows Live Messenger Display Name

- 1. Sign in Windows Live Messenger.
- 2. Tap Menu > Change appearance.
- 3. Enter a new display name and tap **Done**.

#### Blocking/Unblocking a Contact

- To block a contact from seeing you online, select the contact and tap Menu > Contact options > Block contact.
- To unblock a contact, select the contact and tap Menu > Contact options > Unblock contact.

#### Changing Windows Live Messenger Settings

- 1. Sign in Windows Live Messenger.
- 2. Tap Menu > Options.
- 3. Select the type of options to change.

| 🐉 Windows Live        | ਸ ",   ⊀   |
|-----------------------|------------|
| Automatically play v  | oice clips |
| Notification type:    |            |
| Use system settings   | •          |
| Font for conversation | ns:        |
| Medium                | •          |

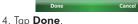

If you connect to Window Live Messenger through a Wi-Fi network, please don't disconnect the Wi-Fi network before you sign out Windows Live Messenger. Otherwise, your Windows Live contacts stored in your device may be lost.

# 

# 10.4 Windows Media

You can play digital audio and video files that are stored on your device or on a network.

#### Transferring Your Music and Videos to Your Device

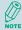

When synchronizing media files via a storage card, your will need a 32 MB or larger storage card in your device.

If you want to store the media files to a storage card, insert a MicroSD card on the device before connecting the device to a PC.

- 1. On your computer, open Windows Media Player.
- 2. Connect your device to your computer using a USB cable.
- 3. In Windows Media Player on your computer, click Sync.
- 4. Drag each item you want to synchronize to the Sync List on the right side of the computer screen.
- Insert a mini-SD card to your device now if you want to synchronize media files to your device via a storage card.
- 6. At the bottom of the Sync List, click **Start Sync**. The file will be synchronized to your device or the storage card.
- 7. After transferring your media files, update your mobile device Media Library:
  - I. Tap 灯 > Programs > Windows Media.
  - II. Tap Menu > Library.

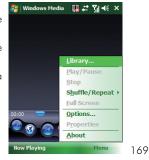

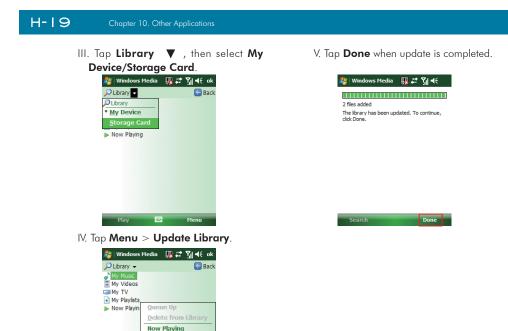

Library Update Library... Open File... Open URL... Properties

Menu

Play

#### Playing Media File on Your Device

1. Tap Menu ಶ > Library to open the Library screen.

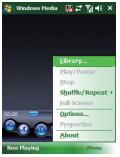

- 2. Select a category (e.g. My Music > All Music).
- 3. Select an item, and tap Play.

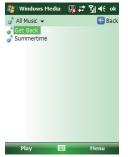

 You can then use the following functions when playing audio or video files:

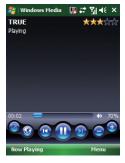

- Display the video in full screen
- Obsplays a Web site where you can find music and videos to play.
- Skip to the beginning of the current file or to the previous file.

Open State
Open State
Open State
Open State
Open State
Open State
Open State
Open State
Open State
Open State
Open State
Open State
Open State
Open State
Open State
Open State
Open State
Open State
Open State
Open State
Open State
Open State
Open State
Open State
Open State
Open State
Open State
Open State
Open State
Open State
Open State
Open State
Open State
Open State
Open State
Open State
Open State
Open State
Open State
Open State
Open State
Open State
Open State
Open State
Open State
Open State
Open State
Open State
Open State
Open State
Open State
Open State
Open State
Open State
Open State
Open State
Open State
Open State
Open State
Open State
Open State
Open State
Open State
Open State
Open State
Open State
Open State
Open State
Open State
Open State
Open State
Open State
Open State
Open State
Open State
Open State
Open State
Open State
Open State
Open State
Open State
Open State
Open State
Open State
Open State
Open State
Open State
Open State
Open State
Open State
Open State
Open State
Open State
Open State
Open State
Open State
Open State
Open State
Open State
Open State
Open State
Open State
Open State
Open State
Open State
Open State
Open State
Open State
Open State
Open State
Open State
Open State
<pOpen State</p>
<pOpen State<

- Skip to the next file.
- Decrease the volume level.
  - Increase the volume level.

 Adjust the playback progress of a selected file.

171

OPTICON

## H-19 Chapter 10. Other Applications

#### Saving a New Playlist

- 1. Tap 灯 > Programs > Windows Media.
- 2. Tap Menu > Library.
- 3. Select a category (e.g. My Music > All Music).
- Select an item, then tap Menu > Queue Up. Selected item will be added to the Now Playing list immediately.
- 5. Tap Menu > Now Playing.
- 6. Tap Menu > Save Playlist.
- 7. Enter a name for the playlist and tap **Done**.

# 10.5 Office Mobile

#### **Excel Mobile**

With Excel Mobile, you can create, view and edit spreadsheet on your device. Moreover, you can edit documents created on your desktop computer.

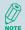

Unlike Microsoft Excel, you can only have one document open at a time in Excel Mobile.

#### Creating a New Spreadsheet

- 1. Tap 灯 > Office Mobile > Excel Mobile.
- 2. Enter text, numbers, and formulas as desired.
- 3. Tap Menu > File > Save As.
- 4. Enter a name for the document and tap the **Save** button.

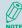

You can also tap **Ok** to save a spreadsheet and Excel Mobile gives it a name automatically.

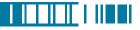

#### **Excel Mobile Formatting Toolbar**

The formatting toolbar in Excel Mobile provides a quick way to apply common functions such as create a chart or align text to the left.

In an Excel Mobile workbook, tap View > Toolbar.
 A check mark appears next to Toolbar when the toolbar is visible.

| Тар     | То                                            |
|---------|-----------------------------------------------|
| h       | Create a chart from the selected cells        |
| E       | Align text to the left                        |
| Ē       | Center the selected text                      |
| 1       | Align text to the right                       |
| Σ       | Add all contiguous numbers in a column or row |
| \$      | Add a currency symbol                         |
| ,       | Add the default thousands separator           |
| .00     | Add a decimal point                           |
| $\odot$ | Increase and decrease the magnification       |

#### **PowerPoint Mobile**

With PowerPoint Mobile, you can view PowerPoint slides on you device.

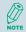

PowerPoint Mobile only supports slides in .ppt and .pps formats.

#### Starting a PowerPoint Presentation

- 1. Tap 灯 > Office Mobile > PowerPoint Mobile.
- 2. Tap the slide show you want to view in the presentation list.
- 3. Tap the current slide to advance to the next slide if slides don't advance automatically.

#### 4. Tap Menu > Rename/Move .

5. Enter a name for the document and tap ok .

#### Stopping a PowerPoint Presentation

• In a slide show, tap | > End Show.

#### **Navigating Between Slides**

- Tap | >Next to go to the next slide.
- Tap **A** | > **Previous** to go back to the previous slide.
- To jump to any slide in the slide show, tap 
   Go to Slide and tap on the slide you want to view.

# 

#### Word Mobile

With Word Mobile, you can create and edit Microsoft Word documents and templates, plain text files, and/or rich text format files.

Unlike Microsoft Word, you can only have one document open at a time in Word Mobile.

#### Creating a Document

- 1. Tap 灯 > Office Mobile > Word Mobile.
- 2. Tap New, if a new document is not opened by itself.
- 3. Enter text as desired.
- 4. Tap Menu > File > Save As.
- 5. Enter a name for the document and tap the Save button.

You can also tap Ok to save a document after you finish editing text. This way, the first few words of the document are used as the filename.

#### Word Mobile Formatting Toolbar

The Formatting toolbar in Word Mobile provides a quick way to apply common formatting such as bold type, bulleted or numbered lists, and paragraph indentation to your text.

• In a Word Mobile document, tap View > Toolbar.

A check mark appears next to **Toolbar** when the toolbar is visible.

| Тар | То                            |
|-----|-------------------------------|
| B   | Make the selected text bold   |
| Ι   | Make the selected text italic |
| U   | Underline the selected text   |

| Тар        | То                                                                              |
|------------|---------------------------------------------------------------------------------|
| Ē          | Align text to the left                                                          |
| Ē          | Center the text                                                                 |
| ≣          | Align text to the right                                                         |
| 4 <u>=</u> | Add or remove a numbered list in the selected text                              |
| Ξ          | Add or remove bullets in the selected text                                      |
| *          | Increase the indent of numbered or bulleted list text one tab stop to the right |
| -          | Decrease the indent of numbered or bulleted list text one tab stop to the left  |

#### **10.6 Phone Profile**

Phone Profile defines how your device reacts when you receive a call or a message, how your keypad sounds when you press a key, and more. Select or customize the most suitable profile for your situation, such as when you are in a meeting or outdoors. The phone profiles available are Normal, Silent, Vibrate, Outdoor, Headset, and User define.

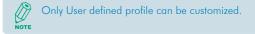

# 

#### Selecting a Profile

- 1. Tap 🍠 > Programs > Phone Profile.
- 2. Select the most suitable profile for your situation from the list.

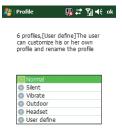

|  | Detail | 9203 | Menu |  |
|--|--------|------|------|--|
|--|--------|------|------|--|

| 3. Tap <b>Menu</b> > <b>Se</b>                                                                                    | lect. Then Tap ok                                      |
|----------------------------------------------------------------------------------------------------|--------------------------------------------------------|
| 🐉   Profile                                                                                                    | III 4€ ok                                              |
| can customize                                                                                                    | r define]The user<br>his or her own<br>ame the profile |
| <ul> <li>Normal</li> <li>Silent</li> <li>Vibrate</li> <li>Outdoor</li> <li>Headset</li> <li>User defin</li> </ul> | Select<br>Edit<br>Reset item                           |
| Detail                                                                                                    | Current setting                                        |
|                                                                                                    |                                                        |

#### 4. Tap **OK** to confirm the selection.

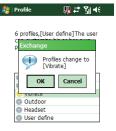

| Detail | - | Menu |
|--------|---|------|
|        |   |      |

177

OPTICON

# H-19 Chapter 10. Other Applications

#### **Viewing Profile Details**

- 1. Tap ಶ > Programs > Phone Profile.
- 2. Select the profile you want to view its details.
- 3. Tap Detail.

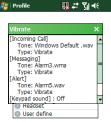

Defining Your Own Profile

- 1. Tap 🍠 > Programs > Phone Profile.
- 2. Select User Defined, and tap Menu >

#### Edit.

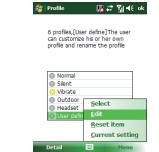

3. Select the type of options to change.

Menu

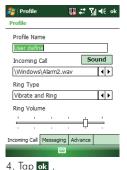

# 10.7 Formatting Storage Card and DiskOnChip

With Format Disk, you can format and check the capacity of an inserted storage card and DiskOnChip in your device.

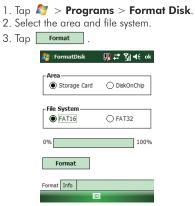

4. Tap Yes to continue.

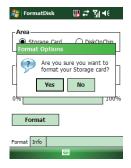

179 OPTICON 5. Tap the Info tab.

H-19

|        | 🐉 FormatDisk                                                          | III aff ok                                    |
|--------|-----------------------------------------------------------------------|-----------------------------------------------|
|        | Storage Card –<br>Capacity:<br>In use:<br>Free:<br>Folders:<br>Files: | 491.24 MB<br>13.99 MB<br>477.25 MB<br>5<br>8  |
|        | DiskOnChip<br>Capacity:<br>In use:<br>Free:<br>Folders:<br>Files:     | 125.49 MB<br>509.50 KB<br>124.99 MB<br>1<br>3 |
|        | Fires. Refresh Format Info                                            |                                               |
| o. Taj | p Refresh                                                             | and check the                                 |
|        | Only a valid s                                                        | torage card ca                                |

# 10.8 Setting up GPS

6

A GPS (Global Positioning System) signal receiver is built in your device. You have to install a mapping software on your device to start navigating. Please follow the instruction of your mapping software to install it and use the navigation functions. You may need to specify the GPS hardware port when installing the mapping software. Select the following value if requested.

- GPS hardware port: COM4.
- Baud rate: 57600.

## 

## Some mapping software or GPS navigation software may not be compatible with your device, please consult with the software provider/retailer before installing the software.

## **Receiving Better Satellite Signals**

GPS positioning is limited by bad weather (e.g. rainy or cloudy days) and usage location (e.g. tall buildings, tunnels, underpasses, trees, bridges...etc). Most GPS do not work indoors, nor can GPS signals penetrate buildings, car sun shades and heat reflective film with metallic content.

It can take several minutes the first time you establish a GPS connection. If you find the device can not detect the satellite signal, try the following:

- Move the device to an open space without tall buildings or trees around it.
- Make sure there are no wireless communication products (e.g. radar-detecting devices and mobile phones) nearby since these products may cause unstable signal reception.
- Connect an external Bluetooth GPS receiver (not included in the package) to your device in order to enhance the reception.

## Important Notice about Using GPS

- It is forbidden in most counties to use the GPS system when driving.
- The GPS is built and operated by the US Defense Department. The accuracy of location data may be affected by changes made by the Department.
- GPS should not be used for precise location measurement. It can only be used as a navigation aid.
- Do not turn on the car engine when your device is connected to the car charger (not included in the package) as this may damage your device.

## H-19 Chapter 10. Other Applications

- Make sure the DC voltage provided by your car and the electric current supplied from your car charger are compatible with your device before using them.
- Using the GPS may drain the battery faster than usual.

# Appendix

A.1 Regulatory NoticesA.2 PC Requirement to Run ActiveSync 4.5A.3 Specifications

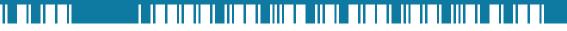

## A.1 Regulatory Notices

## **European Union Notice**

Products with CE marking comply with the R&TTE Directive (99/5/EC), the EMC Directive (89/336/ EEC), and the Low Voltage Directive (73/23/EEC) issued by the Commission of the European Community.

Compliance with these directives implies conformity to the following European Norms (in parentheses are the equivalent international standards).

• ETSI EN 301 489-1

Electromagnetic compatibility and Radio spectrum Matters (ERM); ElectroMagnetic Compatibility (EMC) standard for radio equipment and services; Part 1: Common technical requirements.

• ETSI EN 300 328

Electromagnetic compatibility and Radio spectrum Matters (ERM); Wideband Transmission systems; data transmission equipment operating in the 2.4 GHz ISM band and using spread spectrum modulation techniques.

• EN 50360 / EN62209-1

Product standard to demonstrate the compliance of mobile phones with the basic restrictions related to human exposure to electromagnetic fields (300MHz – 3GHz)

• ETSI EN 301 489-7

Eletromagnetic compatibility and Radio spectrum matters (ERM); ElectroMagnetic Compatibility (EMC) standard for radio equipment and services; Part 7: Specific conditions for mobile and portable radio and ancillary equipment of digital cellular radio telecommunications systems (GSM and DCS).

• ETSI EN 301 489-17

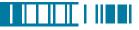

Electromagnetic compatibility and Radio spectrum Matters (ERM); ElectroMagnetic Compatibility (EMC) standard for radio equipment and services; Part 17: Specific conditions for 2.4 GHz wideband transmission systems and 5 GHz high performance RLAN equipment.

- EN60950-1+A11 (IEC 60950-1) Safety of information Technology Equipment.
- ETSI EN 301 511

Global system for mobile communications (GSM); Harmonized EN for mobile stations in the GSM 900 and GSM 1800 bands, covering essential requirements of article 3.2 of the R&TT directive (1995/5/EC).

- 301489-3
- EN300440-1
- EN300440-2
- EN55022
- EN55024

# **C€**0678**①**

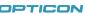

## List of National Codes

| Country        | ISO 3166      | Country        | ISO 3166      |
|----------------|---------------|----------------|---------------|
|                | 2 letter code |                | 2 letter code |
| Austria        | AT            | Malta          | MT            |
| Belgium        | BE            | Netherlands    | NT            |
| Cyprus         | CY            | Poland         | PL            |
| Czech Republic | CZ            | Portugal       | PT            |
| Denmark        | DK            | Slovakia       | SK            |
| Estonia        | EE            | Slovenia       | SI            |
| Finland        | FI            | Spian          | ES            |
| France         | FR            | Sweden         | SE            |
| Germany        | DE            | United Kingdom | GB            |
| Greece         | GR            | Iceland        | IS            |
| Hungary        | HU            | Liechtenstein  | LI            |
| Ireland        | IE            | Norway         | NO            |
| Italy          | IT            | Switzerland    | СН            |
| Latvia         | LV            | Bulgaria       | BG            |
| Lithuania      | LT            | Rmonnia        | RO            |
| Luxembourg     | LU            | Turkey         | TR            |

## Products with 2.4–GHz Wireless LAN Devices France

L'utilisation de cet equipement (2.4GHz wireless LAN) est soumise à certaines restrictions: cet equipement peut être utilisé à l'interieur d'un batiment en utilisant toutes les frequences de 2400 a 2483.5MHz (Chaine 1–13). Pour une utilisation en environement exterieur, les frequences comprises entre 2400-2454 MHz (Chaîne 1-9) peuvent être utilisé. Pour les dernières restrictions, voir http://www.art-telecom.fr.

For 2.4–GHz wireless LAN operation of this product, certain restrictions apply. This equipment may use the entire–2400–MHz to 2483.5–MHz frequency band (channels 1 through 13) for indoor applications. For outdoor use, only 2400-2454 MHz frequency band (channels 1-9) may be used. For the latest requirements, see http://www.art-telecom.fr.

 Frequency Ranges (MHz)
 Indoors
 Outdoors

 2400 MHz ~ 2446.5
 10mW
 Not Permitted

 MHz
 100mW
 100mW on private property with Ministry of

 MHz
 Defense approval.

Wireless LAN Module's Maximum EIRP

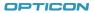

#### Federal Communications Commission Notice

This device complies with part 15 of the FCC Rules. Operation is subject to the following two conditions: (1) This device may not cause harmful interference, and (2) this device must accept any interference received, including interference that may cause undesired operation. This equipment has been tested and found to comply with the limits for a Class B digital device, pursuant to Part 15 of the FCC Rules. These limits are designed to provide reasonable protection against harmful interference in a residential installation. This equipment generates, uses, and can radiate radio frequency energy and, if not installed and used in accordance with the instructions, may cause harmful interference to radio communications. However, there is no guarantee does cause harmful interference to radio or TV reception, which can be determined by turning the equipment on and off, the user is encourage to try to correct the interference by one or more of the following measures:

- Reorient or relocate the receiving antenna.
- Increase the separation between the equipment and receiver.
- Connect the equipment into an outlet on a circuit different from that to which the receiver is connected.
- Consult the dealer or an experienced radio or television technician for help. Changes or modifications not expressly approved by the party responsible for compliance could void the user's authority to operate the equipment.

Changes or modifications not expressly approved by the party responsible for compliance could void the user's authority to operate the equipment.

The antenna(s) used for this transmitter must not be co-located or operating in conjunction with any other antenna or transmitter.

## **RF Exposure Information (SAR)**

This device meets the government's requirements for exposure to radio waves. This device is designed and manufactured not to exceed the emission limits for exposure to radio frequency (RF) energy set by the Federal Communications Commission of the U.S. Government.

The exposure standard for wireless devices employs a unit of measurement known as the Specific Absorption Rate, or SAR. The SAR limit set by the FCC is 1.6W/kg. \*Tests for SAR are conducted using standard operating positions accepted by the FCC with the device transmitting at its highest certified power level in all tested frequency bands. Although the SAR is determined at the highest certified power level, the actual SAR level of the device while operating can be well below the maximum value. This is because the device is designed to operate at multiple power levels so as to use only the poser required to reach the network. In general, the closer you are to a wireless base station antenna, the lower the power output.

While there may be differences between the SAR levels of various devices and at various positions, they all meet the government requirement.

The FCC has granted an Equipment Authorization for this device with all reported SAR levels evaluated as in compliance with the FCC RF exposure guidelines. SAR information on this device is on file with the FCC and can be found under the Display Grant section of http://www.fcc.gov/oet/ea after searching on FCC ID: DGIORCHID1

For body worn operation, this device has been tested and meets the FCC RF exposure guidelines for use with an accessory that contains no metal and the positions the handset a minimum of 1.5 cm from the body. Use of other enhancements may not ensure compliance with FCC RF exposure guidelines. If you do not use a body-worn accessory and are not holding the device at the ear,

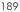

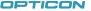

position the handset a minimum of 1.5 cm from your body when the device is switched on.

## **SAR** Information

| Band    | Position | SAR 10g |
|---------|----------|---------|
|         |          | (W/kg)  |
| GSM900  | Head     | 0.438   |
| GSM1800 | Head     | 0.184   |

#### Exposure to Radio Frequency (RF) Signals

Your wireless device is a radio transmitter and receiver. It is designed and manufactured not to exceed the emission limits for exposure to radio frequency (RF) energy set by the Federal Communications Commission of the U.S. Government. These limits are part of comprehensive guidelines and establish permitted levels of RF energy for the general population. The guidelines are based on the safety standards previously set by both U.S. and international standards bodies:

- American National Standards Institute (ANSI) IEEE. C95.1-1992
- National Council on Radiation Protection and Measurement (NCRP). Report 86. 1986
- International Commission on Non-Ionizing Radiation Protection (ICNIRP) 1996
- Ministry of Health (Canada), Safety Code 6. The standards include a substantial safety margin designed to assure the safety of all persons, regardless of age and health.

In the U.S. and Canada, the SAR limit for mobile phones used by the public is 1.6 Watts/kg (W/kg) averaged over one gram of tissue. The standard incorporates a substantial margin of safety to give additional protection for the public and to account for any variations in usage. Normal

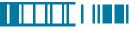

conditions only ensure the radiative performance and safety of the interference. As with other mobile radio transmitting equipment, users are advised that for satisfactory operation of the equipment and for the safety of personnel, it is recommended that no part of the human body be allowed to come too close antenna during operation of the equipment.

#### Warning!

DANGER OF EXPLOSION IF BATTERY IS INCORRECTLY REPLACED. TO REDUCE RISK OF FIRE OR BURNS, DO NOT DISASSEMBLE, CRUSH, PUNCTURE, SHORT EXTERNAL CONTACTS, EXPOSE TO TEMPERATURE ABOVE 60.C (140.F), OR DISPOSE OF IN FIRE OR WATER. REPLACE ONLY WITH SPECIFIED BATTERIES. RECYCLE OR DISPOSE OF USED BATTERIES ACCORDING TO THE LOCAL REGULATIONS OR REFERENCE GUIDE SUPPLIED WITH YOUR PRODUCT.

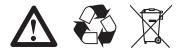

## A.2 PC Requirement to Run ActiveSync 4.5

To connect your device to the PC, you must have Microsoft ActiveSync program installed on your PC. ActiveSync 4.5 is included in the Installation CD, which is compatible with the following operating systems and applications:

- Microsoft Windows 2000 Service Pack 4
- Microsoft Windows Server 2003 Service Pack 1

## H-19

#### Appendix

- Microsoft Windows Server 2003 IA64 Edition Service Pack 1
- Microsoft Windows Server 2003 x64 Edition Service Pack 1
- Microsoft Windows XP Professional Service Packs 1 and 2
- Microsoft Windows XP Home Service Packs 1 and 2
- Microsoft Windows XP Tablet PC Edition 2005
- Microsoft Windows XP Media Center Edition 2005
- Microsoft Windows XP Professional x64 Edition
- Microsoft Outlook XP and Microsoft Outlook 2003 messaging and collaboration clients
- Microsoft Office XP
- Microsoft Office 2003
- Microsoft Internet Explorer 6.0 or later (required)
- Microsoft Systems Management Server 2.0

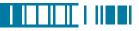

## A.3 Specifications

## System Information

| CPU              | Samsung S3C2440A, 400MHz        |
|------------------|---------------------------------|
| Operating System | Windows Mobile 6.1 Professional |
| Memory           | 128 MB RAM                      |
|                  | 512 MB ROM                      |

## **Dimensions and Weigh**

| Dimension | 140.8 x 62.3 x 24.5 (25.5) mm |                        |
|-----------|-------------------------------|------------------------|
| Weight    | <h-19a></h-19a>               | 193±5g with battery    |
|           |                               | 153±5g without battery |
|           |                               | 199±5g with battery    |
|           |                               | 159±5g without battery |

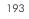

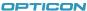

## Key and Indication

| Кеу        | •5-way navigation with action input                               |  |
|------------|-------------------------------------------------------------------|--|
|            | •2 Scan key                                                       |  |
|            | • Volume up and down                                              |  |
|            | Power button                                                      |  |
|            | •Talk key and End key                                             |  |
|            | Reset button                                                      |  |
|            | •Voice Record                                                     |  |
|            | •2 Soft key                                                       |  |
|            | •Fn key and Backspace key                                         |  |
|            | •12 key numeric dial pad                                          |  |
| Indication | •Vibrate                                                          |  |
|            | •Audible                                                          |  |
|            | •Visual message                                                   |  |
|            | •LED 1: Wi-Fi (Green)/Bluetooth(Blue)                             |  |
|            | •LED 2: Low Power/Missed Call(Red)/Charging(Orange)/GSM on(Green) |  |

## Display

| Туре                  | Transflective TFT LCD with touch panel and backlight |
|-----------------------|------------------------------------------------------|
| Mode                  | Portrait/Landscape                                   |
| Size/Resolution/Color | 2.8", 240x320, 65K colors                            |

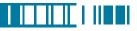

## Scanner/Barcode Reader

| <h-19a> 1D Model</h-19a>    | Red laser diode                                                           |
|-----------------------------|---------------------------------------------------------------------------|
|                             | Supported Symbologies                                                     |
|                             | 1D : EAN, JAN, UPC-A, UPC-E, Industrial 2 of 5, IATA, Interleaved 2 of 5, |
|                             | NW-7 (CODABAR), CODE-39, CODE-93, CODE-128, and so on                     |
| <h-19b> 1D/2D Model</h-19b> | CMOS Area Sensor                                                          |
|                             | Supported Symbologies                                                     |
|                             | 1D : EAN, JAN, UPC-A, UPC-E, Industrial 2 of 5, IATA, Interleaved 2 of 5, |
|                             | NW-7 (CODABAR), CODE-39, CODE-93, CODE-128, and so on                     |
|                             | 2D : PDF417, Micro PDF417, QR Code, Data Matrix, Maxi Code, and           |
|                             | so on                                                                     |

## Connectivity

| Bluetooth | Bluetooth 1.2 compliant             |
|-----------|-------------------------------------|
| Wi-Fi     | IEEE 802.11 b/g compliant           |
| Telecom   | GSM 850/EGSM 900/DCS 1800/PCS 1900, |
|           | GPRS class 12, EDGE class 10        |
| USB       | mini USB (Revision 1.1 client)      |

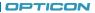

## H-19

## GPS

| Built-in GPS module | SiRF Star III               |
|---------------------|-----------------------------|
| Cold Start Time     | 45s (maximum in open space) |
| Warm Start Time     | 45s (maximum in open space) |
| Hot Start Time      | 10s (maximum in open space) |
| Reacquisition Time  | < 1s                        |
| Accuracy            | Static: 3m Dynamic:30m      |

## **External Memory Card**

| Card Slot | Mini-SD card slot (maximum current: 200 mAh) |
|-----------|----------------------------------------------|
|-----------|----------------------------------------------|

## **Battery and Power**

| Main Battery         | Li-Ion Polymer 4.2V 1580mAh              |
|----------------------|------------------------------------------|
| Talk Time            | 4 hours                                  |
| Standby Time         | 150 hours                                |
| Battery Charing Time | 4 hours (AC charger via mini USB)        |
|                      | 6 hours (USB cable connected to PC)      |
| Backup Battery       | 5 minutes RTC after main battery removal |
|                      | 168 hours RTC in main battery low power  |

#### WEEE Notice

The Waste Electrical and Electronic Equipment (WEEE) Directive is designed to encourage and regulate the collection, reuse, recycling and recovery of waste electrical and electronic equipment, which entered into force as European law on 13th February 2003. The Directive aims to improve the level of recycling of electrical and electronic equipment (EEE) and encourages designers to develop products with recycling efficiency in mind; it also aims to improve our environment, reduce risks to human health through the proper treatment of discarded goods.

The WEEE logo ( ) on the product and its accessories or on its box indicates that this product must not be disposed of or dumped with your other household wastes. You are liable to dispose of all your electronic or electrical waste equipment by relocating over to the specified collection point for recycling of such hazardous waste. Isolated collection and proper recovery of your electronic and electrical waste equipment at the time of disposal will allow us to help conserving natural resources. Moreover, proper recycling of the electronic and electrical waste equipment will ensure safety of human health and environment.

For more information about electronic and electrical waste equipment disposal, recovery and collection point, please contact your local city center, household waste disposal service, shop from where you purchased the equipment, or manufacturer of the equipment.

#### **RoHS Compliance**

This product is in compliance with Directive 2002/95/EC of the European Parliament and of the Council of 27 January 2003, on the restriction of the use of certain hazardous substances in electrical and electronic equipment (RoHS) and its amen.

197